## **Inputting Availability in Top Dog:**

There is basically 5 easy steps for players to update availability in Top Dog:

- 1) Players will need to log into Top Dog.
	- a. Players completely new within the Top Dog system can log-in with a default password of "**tennis**", all lower-case. This generic password can be changed once you log-in.
	- b. Players with a Top Dog account use the same password as before (i.e., returning ACTA Players, HCTL players, ATLAA Tri-Level Players).
- 2) Once Players are logged in, they will notice their name appear as shown in **Picture 1**, in the upper-right corner as pointed out with the big black arrow…as well as a Log Out option in the upper ribbon pointed out with the smaller arrow on **Picture 1**. So Players can update their availability by clicking on the "Availability" Option (circled in Blue in the **Picture 1** below).

# **Picture 1: Login / Availability**

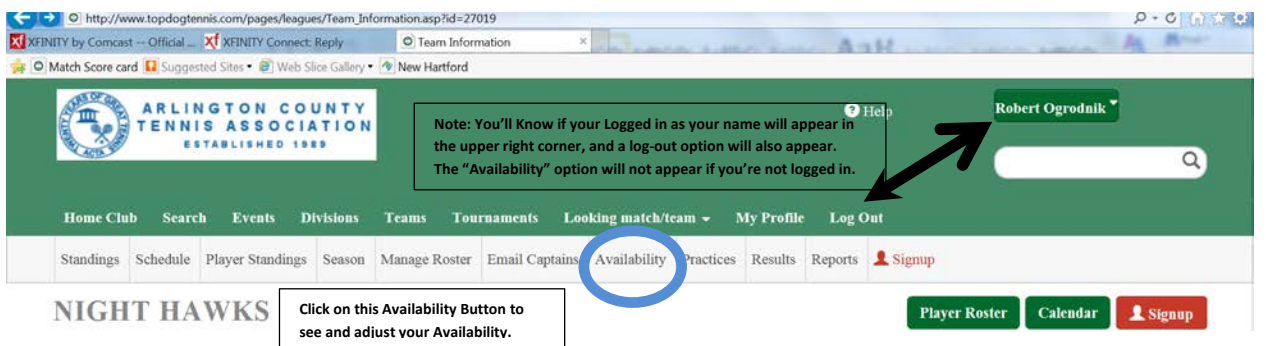

3) This will bring each player to an over-arching schedule screen which looks like **Picture 2**. This portrays all players availability for all matches during the season. Each player can update their availability by clicking on their name within the player roster list (circled in blue as an example).

### **Picture 2: Schedule**

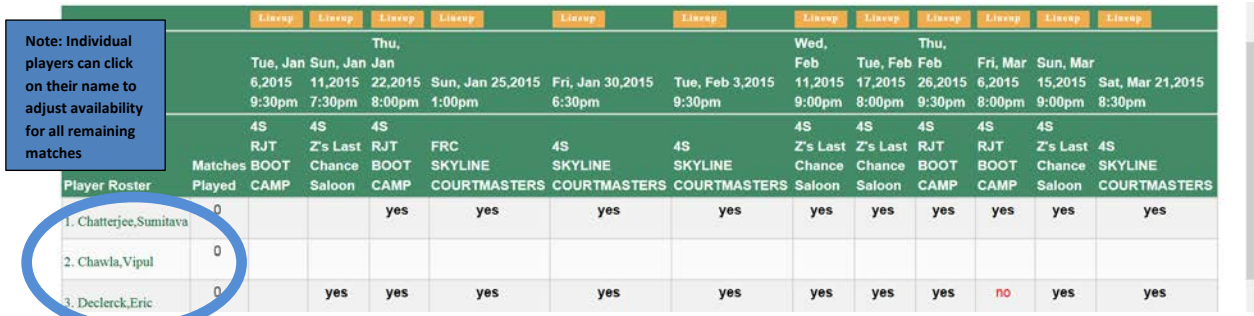

4) Once a player clicks on their individual name, The individual player's schedule with drop-down menus for each remaining match as shown in **Picture 3** on the next page. Please select what you know (i.e., yes, no, maybe, last call).

#### **NIGHT HAWKS**

#### Robert Ogrodnik's availability

#### Use the dropdown lists to choose when a player will be available to play.

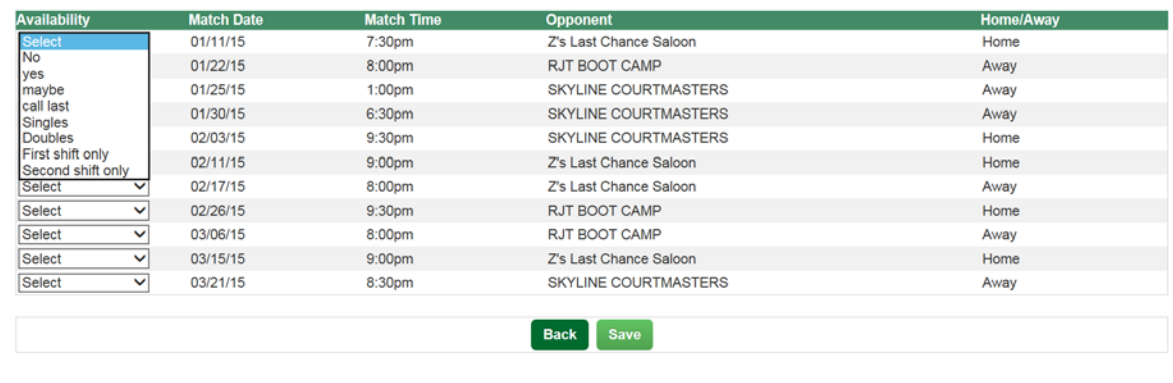

्री 154%

5) You can then click Save in the bottom-center part of the screen, and you're good to go at that point. The Co-Captains can then set the line-up based on who's available.

 $\overline{\phantom{a}}$